## **CONVENE.** IT

 $\vee$ 

## **Adding an App password for 2 Factor Authentication on Microsoft 365**

1. Open a browser and go to [https://portal.office.com](https://portal.office.com/) and sign into your account.

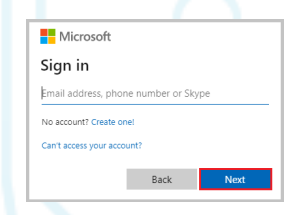

2. After signing into your account click on your initials in the top right-hand corner (in the example it is the Convene IT logo). Click on this and select **View account**.

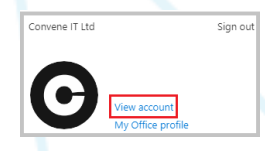

3. Select **Security info** and click **UPDATE INFO.** On the next page click **Add method**, select **App password** from the drop down menu. Click **Add.**

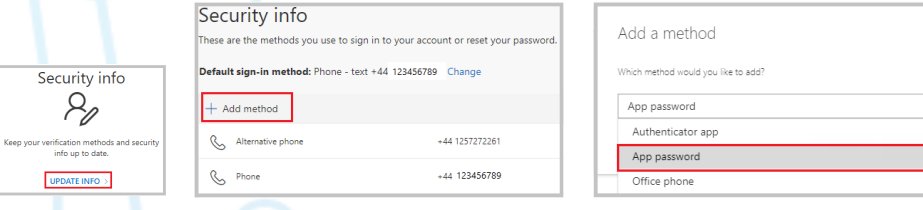

4. Create a name for the new App password. Click **Next.**

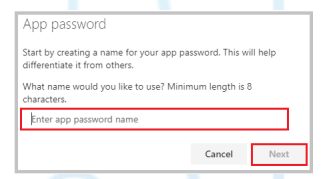

5. A new window will appear. Follow the instructions in the box and click **Done**.

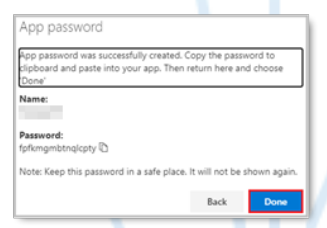

6. Your new **App password** will now appear on the Security info screen.

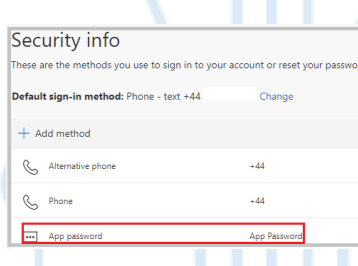